## ગુજરાત ટેક્નોલોજિકલ યુનિવર્સીટી

## ર્સીર્સીર્સી પરીક્ષા (વર્ષ: ૨૦૨૪)

## પરીક્ષા ફી ઓનલાઈન ભરવા **માટેના પગલા**

૧. વેબસાઇટ <https://www.onlinesbi.sbi/sbicollect/icollecthome.htm> પર જઈને **Educational Institutions પર ક્લલક કરો.**

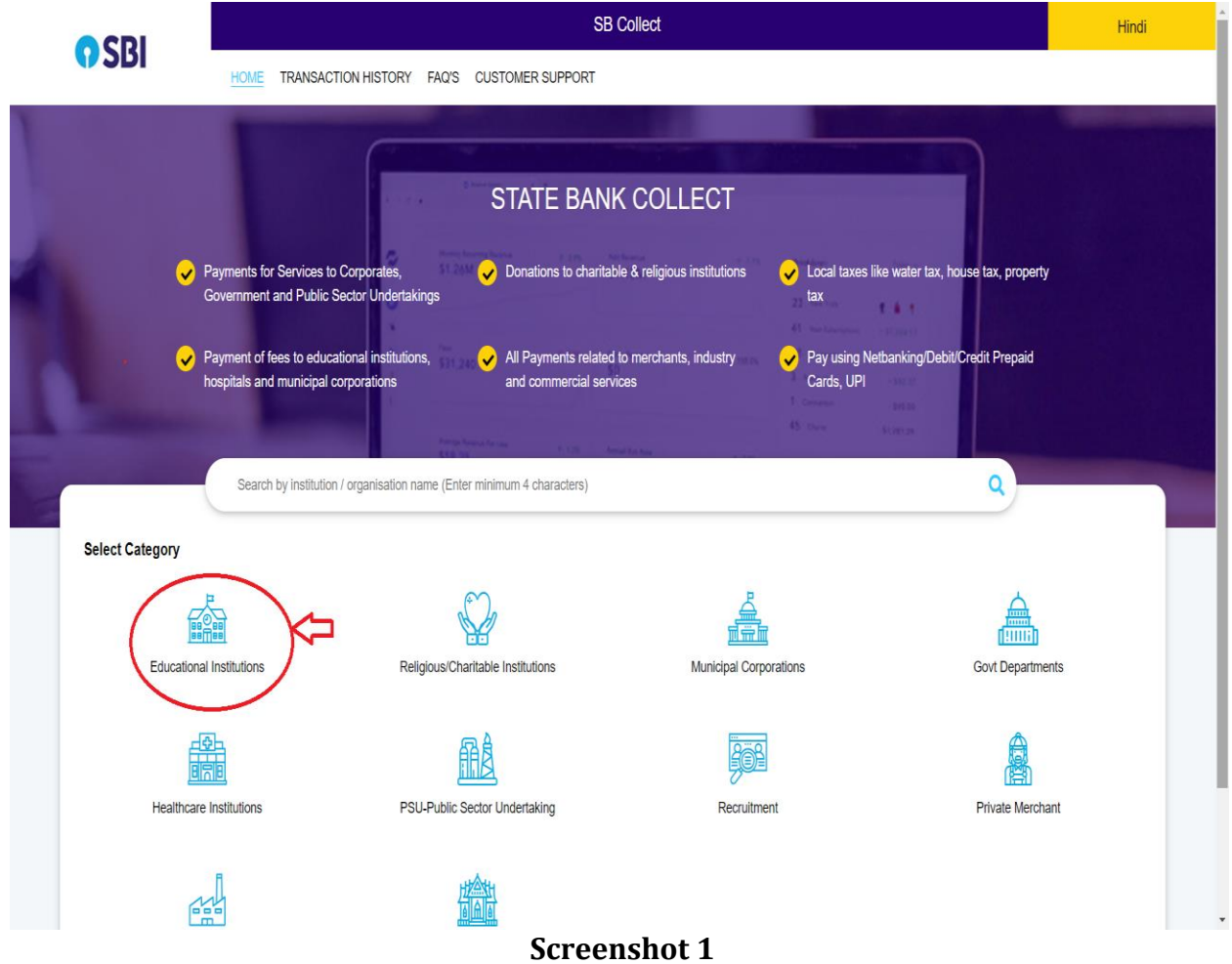

ર. Search for Educational Institutions માં "Gujarat Technological University" લખવાનું શરૂ કરો, નામ તેની નીચે આવી જશે. **Gujarat Technological University પર ક્લલક કરો.**

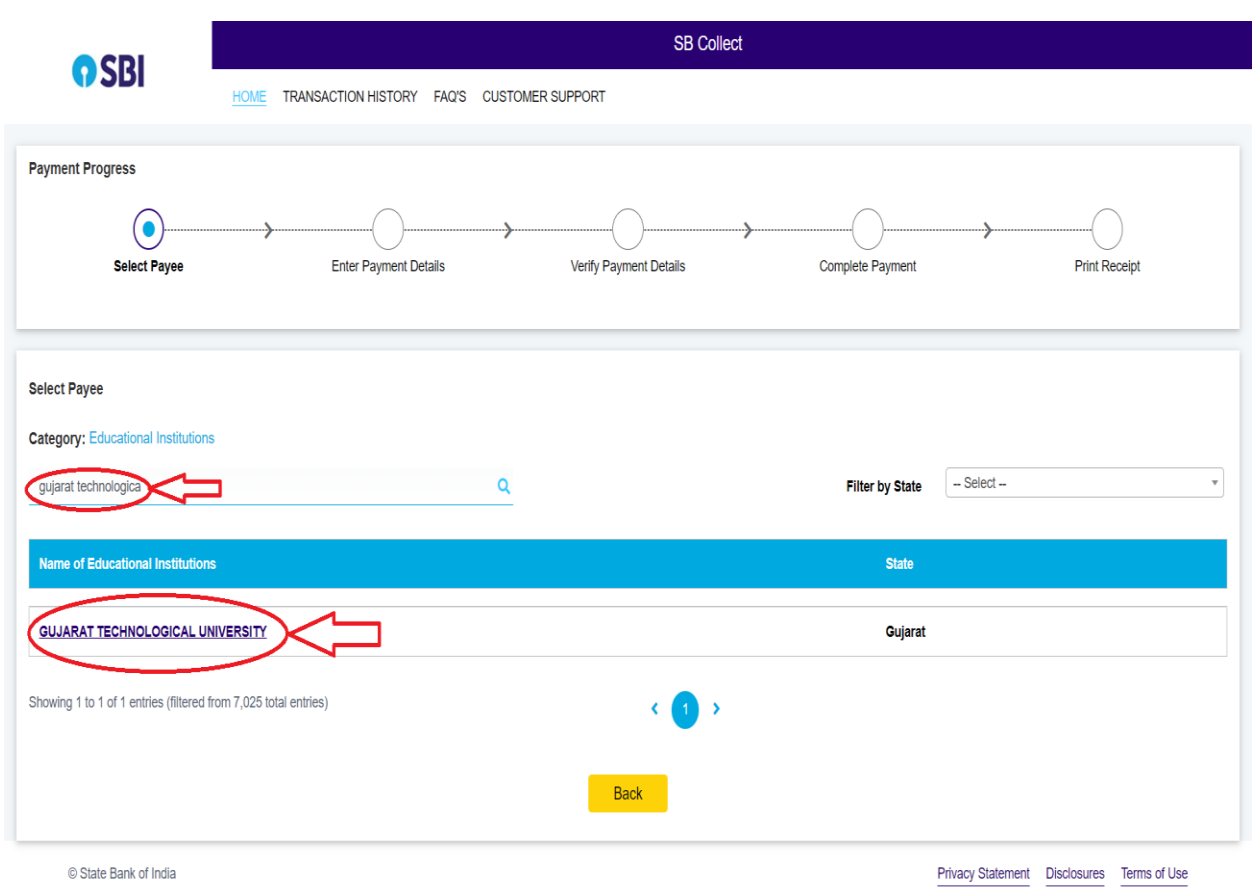

**Screenshot 2**

૩. **Payment Category** માાં **CCC/CCCPlus EXAM FEES FOR GOVT. EMPLOYEES** સસલેકટ કરો. હવે માાંગેલ દરેક માહહતી ચોકસાઇપ ૂવવક ભરો. છેલ્લે **NEXT** પર ક્લલક કરો.

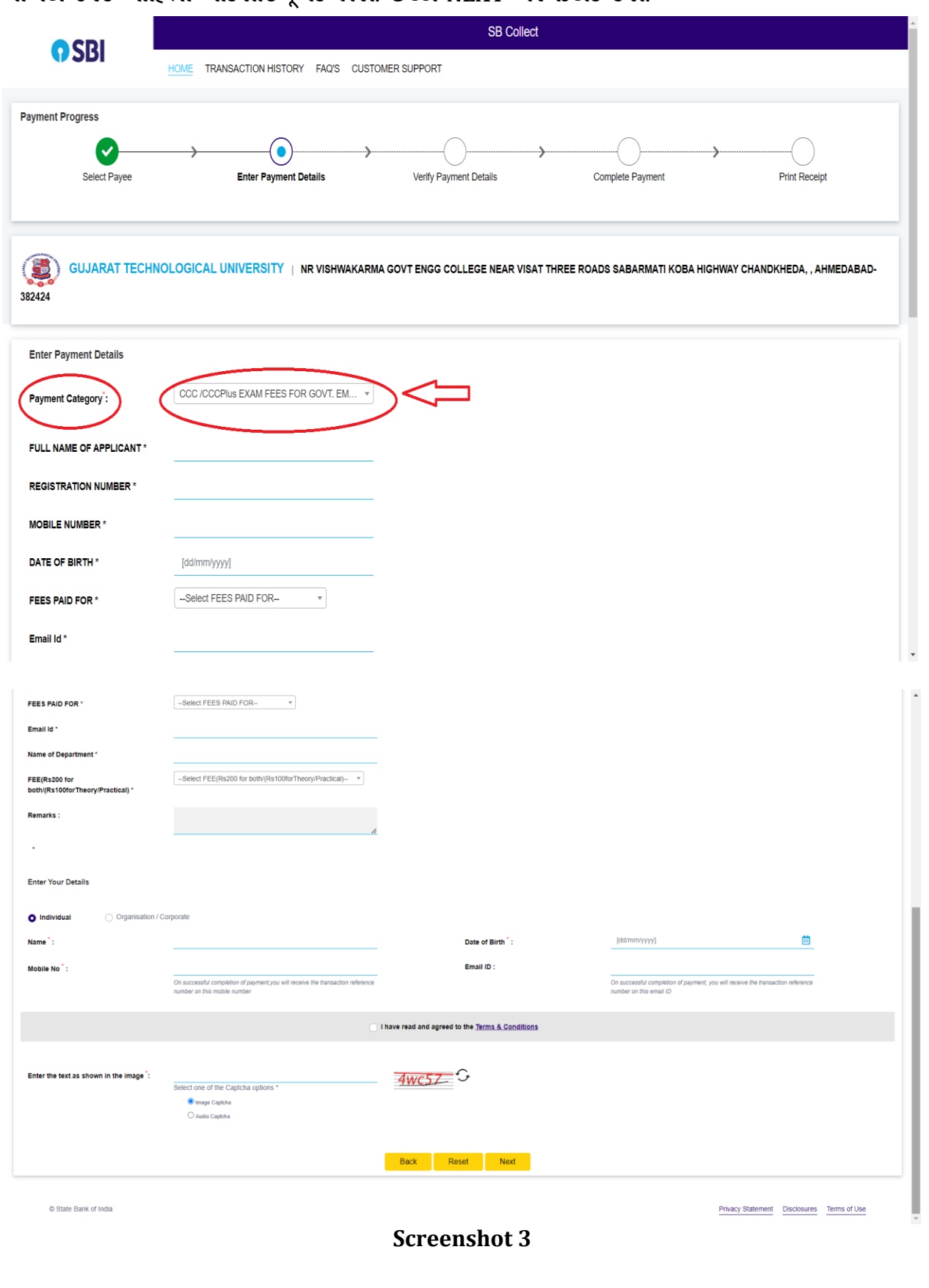

૪. અહી આપેલ પેમેન્ટ વિકલ્પોમાંથી કોઈ પણ એક વિકલ્પ પસંદ કરીને પેમેન્ટ માટે આગળ વધો.

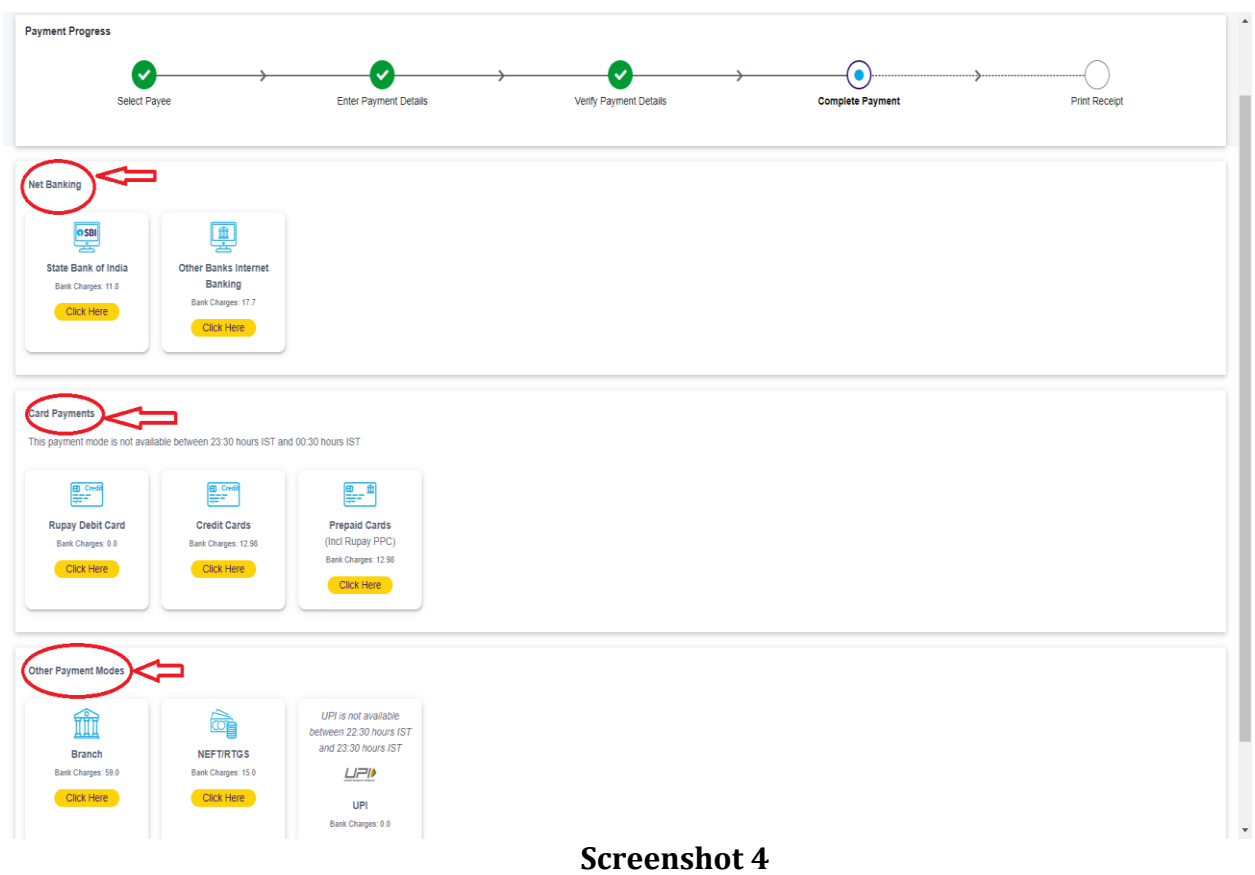

૫. પેમેન્ટ પ્રક્રિયા પૂર્ણ થયા બાદ રસીદ બનશે. આ રસીદની પ્રિન્ટ કોપી કરીને રજીસ્ટ્રેશન ફોર્મની સાથે GTUમાાં જમા કરવાની રહેશે.

\*\*\*\*\*\*\*\*\*\*\*\*